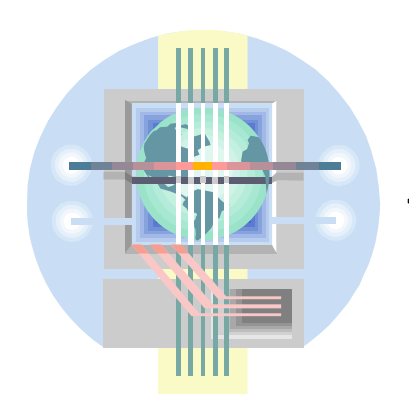

ABC Unified School District Technology Professional Development Program

# Working with Excel Functions

Information & Technology Colin Sprigg, Director Mary White, Program Specialist-Technology www.abcusd.k12.ca.us

## **EXCEL'S BUILT-IN FUNCTIONS**

**FUNCTIONS** are predefined formulas that will calculate selected data. They perform tasks that would take much longer with formulas using the standard operators. They also decrease the chance of errors. Excel has more than 300 built-in functions.

All Excel functions consist of three (3) parts: The  $=$  sign, the function name, and an argument or range enclosed in parentheses.

A **FUNCTION** is always identified by the **= SIGN** preceding the function name. The **FUNCTION NAME** indicates which function is being used. The **ARGUMENT** or **RANGE** is enclosed in parentheses and specifies the range of cells on which the function will act. The ARGUMENT can be a real number, a reference to a cell, a reference to a group of cells, a formula, or another function.

Functions are characterized by purpose. There are 9 function categories.

**Mathematical Functions**: With math and trigonometry functions, you can perform simple and complex mathematical calculations

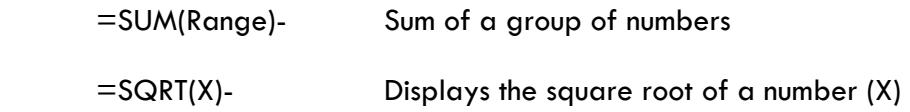

**Statistical Functions**: Statistical worksheet functions perform statistical analysis on ranges of data. This includes average, highest and lowest values, standard deviation, median, and other statistics.

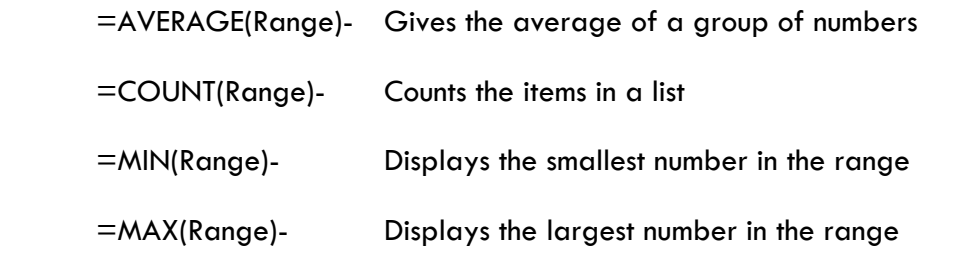

**Financial Functions**: Financial functions perform common business calculations, such as determining the payment for a loan, and the future value or net present value of an investment.

**Logical Functions**: You can use the logical functions either to see whether a condition is true or false or to check for multiple conditions.

**LookUp Functions**: When you need to find values in lists or tables or when you need to find the reference of a cell, you can use the lookup and reference worksheet functions.

**Text Functions**: With text functions, you can manipulate text strings in formulas. For example, you can change the case or determine the length of a text string. You can also join, or concatenate, a date to a text string.

**Date & Time Functions**: With date and time functions, you can analyze and work with date and time values in formulas. For example, if you need to use the current date in a formula, use the TODAY worksheet function, which returns the current date based on your computer's system clock.

**Statistical Functions**: Statistical worksheet functions perform statistical analysis on ranges of data.

**Engineering Functions**: The engineering worksheet functions perform engineering analysis.

### *HOW TO ENTER FUNCTIONS*

#### **POINTING METHOD**

- 1. Place the cell pointer in the cell where you want the result of the formula to appear.
- 2. Begin the formula with the **= sign**.
- 3. Type in the function name (SUM, AVERAGE, MAX, etc.)
- 4. Follow the function name with the **left parenthesis**.
- 5. Move the cell pointer or click on the cell at the beginning of the range that will be used in the calculation.
- 6. **DRAG** the cell pointer over all the cells needed in the calculation.
- 7. End the formula with a **right parenthesis**, and press **ENTER**.

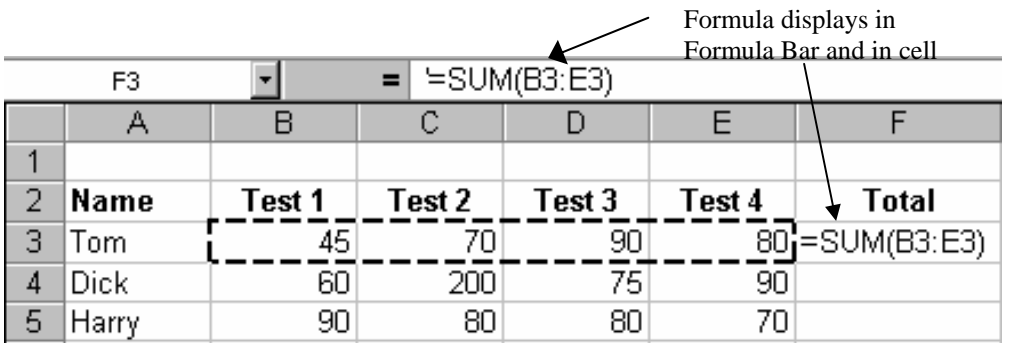

#### **USING THE PASTE FUNCTION (Previously known as the Function Wizard)**

If building complex formulas requiring several arguments Excel offers an alternative way to enter the function. Using the **INSERT FUNCTION** commands from the insert menu, or clicking the **Function button** in the toolbar, you can plug in the appropriate elements required for the function.

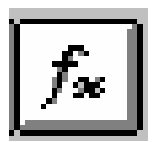

- 1. Position the cursor in the cell where the result is to appear.
- 2. Select **INSERT** from the Menu bar.
- 3. Choose the **FUNCTION** from the pull down menu. The *Paste Function* dialog box appears and displays an alphabetical listing of Excel's built-in function categories. The Function Name list shows the functions available as each Function Category is selected.

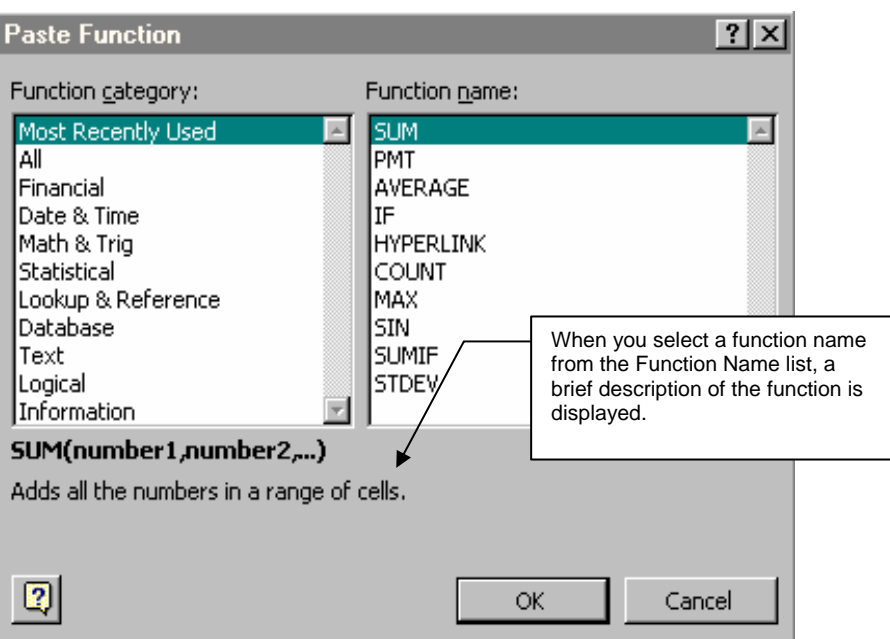

- 4. Select the Category that contains the function required. By selecting the *specific* category, instead of *All*, you won't have to scroll through all 300 functions.
- 5. From the adjacent list, select the specific function desired.
- 6. Click **OK** to display the selected function's window (**Formula Palette box**).

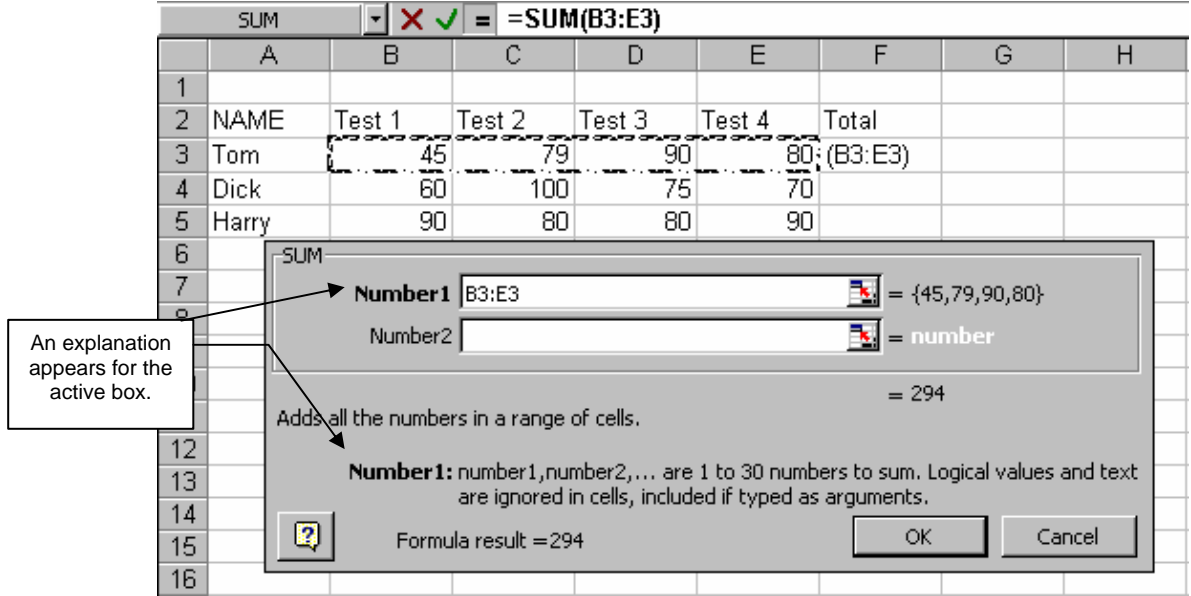

- 7. Enter the arguments needed to complete the function by highlighting the appropriate cell(s) in the worksheet.
- 8. Click on **OK** to return to the worksheet with the completed formula.

#### **USING THE SUM FUNCTION**

**Purpose:** SUM is one of Excel's mathematical functions and is used get the total of a range or set of numbers.

**Syntax:** =SUM(Numeric Values)

**Example:** =SUM(B5:F5) Adds up values in range B5 through F5 =SUM(A1, B5, C10) Adds up cells A1, B5, and C10

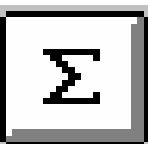

#### **USING THE AVERAGE FUNCTION**

**Purpose:** AVERAGE is statistical function used to determine the average of a range or set of numbers.

**Syntax:** =AVERAGE(Numeric Values)

**Example:**  $=$   $\exists$  AVERAGE(B5:E5) Gives the Average of values in range B5 through E5. =AVERAGE(A1,C4,F3) Finds the Average of values in cells A1, C4, F3.

#### **USING THE MINIMUM FUNCTION**

**Purpose:** MIN is a statistical function used to find the smallest number in a defined range or set of values.

**Syntax:** = MIN(Numeric Values)

**Example:**  $=MIN(B5:B10)$  Finds the smallest number in the range B5 through B10 =MIN(A2,D6,F3) Finds the smallest number in cells A2,D6,F3

#### **USING THE MAXIMUM FUNCTION**

**Purpose:** MAX is a statistical function used to find the largest number in a defined range or set of numbers.

- **Syntax:** =MAX(Numeric Values)
- **Example:** = MAX(B5:B10) Finds the largest number in the range B5 through B10 =MAX(B1,C4,F9) Finds the largest number in cells B1, C4, F9

#### **USING THE LEFT FUNCTION**

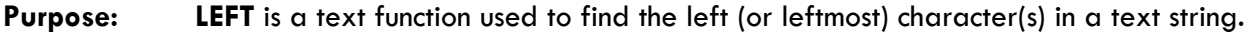

**Syntax:** =LEFT(text,num\_char)

**Example:** =LEFT(B5,3) displays the first 3 characters in the text string found in cell B5

#### **USING THE RIGHT FUNCTION**

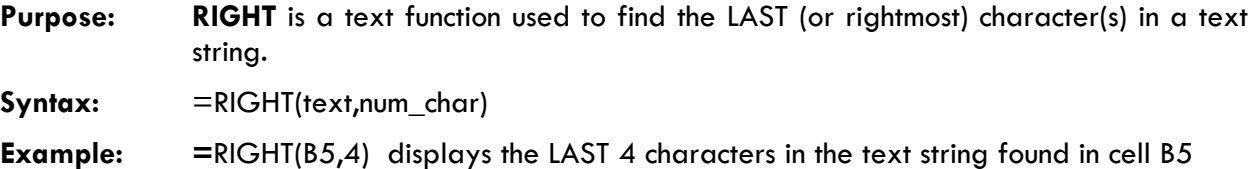

#### **USING THE MID FUNCTION**

**Purpose:** MID is a text function used to display a specific number of characters starting at the position you specify.

**Syntax:**  $=MID(text,start\_num,num\_char)$ 

**Example:** = MID(B5,4,3) displays 3 characters starting with the 4<sup>th</sup> character in the text string located in cell B5.

#### **USING THE CONCATENATE FUNCTION**

**Purpose: CONCATENATE** is a text function used to join several text strings into one test string. Make sure you enter the arguments in the order you want them to join.

**Syntax:** =CONCATENATE(text1,text2,...)

**Example:** = CONCATENATE (B5,B6) joins text (or values) found in cells B5 and B6 into one text (or value) string.

#### **USING THE COUNT FUNCTION**

**Purpose:** COUNT is a statistical function used count the number of cells within a range that contain numbers.

**Syntax:**  $=$   $C$ OUNT (range)

**Example:** = COUNT (A2:A30) displays the number of cells that contain numbers within the range A2 thru A30.

#### **USING THE COUNTA FUNCTION**

**Purpose:** COUNTA is a statistical function used to count the number of cells within a range that are not empty.

**Syntax:**  $=$   $\text{COMNA}$  (range)

**Example:** = COUNTA (A2:A30) displays the number of cells that are not empty within the range A2 thru A30.

#### **USING THE COUNTBLANK FUNCTION**

**Purpose: COUNTBLANK** is a statistical function used count the number of empty cells within a range.

**Syntax:**  $=$   $\text{COUNTBLANK}$ (range)

**Example:** = COUNTBLANK (A2:A30) displays the number of empty cells within the range A2 thru A30

#### **USING THE COUNTIF FUNCTION**

**Purpose:** COUNTIF is a statistical function used count the number of cells within a range that meet certain criteria.

**Syntax:**  $=$   $COMNTF(range, criteria)$ 

**Example:** = COUNTIF (A2:A30,"PASS") displays the number of cells within the range A2 thru A30 that contain the word PASS. If counting text, you MUST enclose the text in quotation marks for the item to be counted.

#### **CONVERTING FORMULAS TO VALUES**

You can "freeze" a formula so that it no longer recalculates when you make changes to the cells to which it refers. By replacing a formula with its calculated value, Microsoft Excel permanently deletes the formula. This also enables you to delete the columns or cells that the formula originally referenced.

**Caution** When you replace a formula with its value, Microsoft Excel permanently removes the formula.

- Select the cell(s) that contains the formula.
- Click **Copy**
- On the **Edit** menu, click **Paste Special**.
- Under **Paste**, click **Values**.

## **USING LOOKUP TABLES**

We use tables mainly so we can quickly find the information we need. We also use tables for organizing, storing, and maintaining data. This saves us the trouble of having to remember everything — we can just look it up.

Spreadsheets, including Microsoft Excel, have some of the same needs for data storage and retrieval that humans do. It is inconvenient to have to cut, copy, and paste information such as product names, prices, and descriptions into a spreadsheet by hand — or to have to type it in. Manual data entry processes are the cause of many errors in spreadsheets.

Wouldn't it be great if the spreadsheet itself could go look up the information and copy it to the right place? Well that's exactly what Excel can do, using its "lookup" functions. You can place a "lookup table" on a worksheet and Excel can retrieve data from it from a location on the same worksheet, or in the same workbook, or even from another workbook.

This means, for example, that lookup functions on an invoice worksheet can handle the details of putting the unit price in the right place. When prices change, they only need to be changed in the lookup table, not in every individual invoice that is written.

#### **The Lookup Functions**

Excel provides two functions whose only purpose is to be able to pluck the desired data from a lookup table for use somewhere else. They work pretty much as you do when you look up information in a tax table.

The more commonly used of these functions is VLOOKUP, or "Vertical Lookup." It searches a designated area of a worksheet for specific information, and it does it column by column.

When you look in a table, you generally will look down the leftmost column until you find the item for which you need information. Then you look to the right to the column with the heading indicating the detail you require.

The syntax of the VLOOKUP function looks like this:

#### **=VLOOKUP(Lookup\_Value, Data\_Table,Col\_index\_num)**

The information within the parentheses is called the ARGUMENT. This information must be entered correctly in order for Excel to retrieve the appropriate information from the table.

The first portion of the argument is the **Lookup Value**. It is the cell address containing the value or text you want to look up in the table.

The second part of the argument is the **Data Table**. This is the range of cells containing the data table. Excel needs to know where to go to "lookup" the information. The range will consist of the entire data table **excluding** the column headings.

The third part of the argument is the **Column Index Number**. This determines which column will supply the data to be entered into the worksheet.

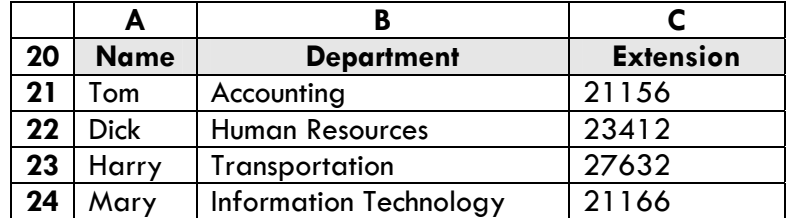

Here is an example of a data table: **Who to contact**

If you enter the appropriate lookup formula in the cells for dept. and that information in the data table can automatically be displayed in your worksheet just by typing the person's name.

In place of manually entering the department and extension enter the lookup function to lookup the department and extension from the data table based on the name you enter as contact person.

For Example:

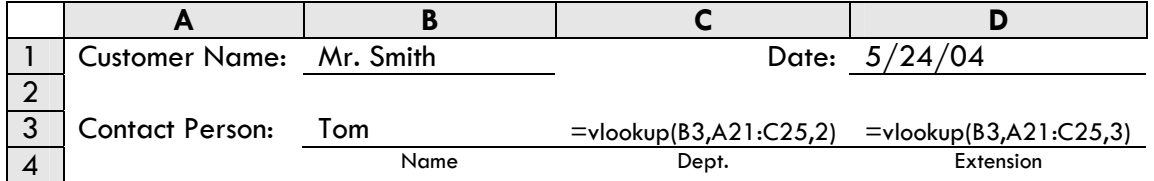

In the formula: **=vlookup(B3,A21:C25,2)**:

- **B3** contains the name of the contact person whose dept and extension we want Excel to lookup
- **A21:C25** is the location of the data table where Excel should go to find the information needed.
- **2** is the column within the table containing the desired data (Col. 2 for dept. and col. 3 for extension)